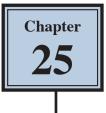

### **Working With Perspective**

Photos are 2-dimensional images usually of 3-dimensional objects or scenes. When a photo is taken with a camera there is often some perspective errors due to horizontal or vertical camera tilt. Photoshop provides a range of tools that try to repair these errors whilst retaining the perspective of the image.

### Straightening an Image

When you simply want to straighten an image, the RULER TOOL can be used. The RULER TOOL measures the angle of tilt in a photo.

### A Loading the Sample Photo

- 1 Load Photoshop or close the current file and select OPEN from the WELCOME screen or FILE menu.
- 2 Access the PS SUPPORT FILES, open the CHAPTER 25 folder and open the file:

Big Ben

3 Press CTRL+0 or COMMAND+0 to set the view to FIT ON SCREEN.

### **B** Applying the Ruler Tool

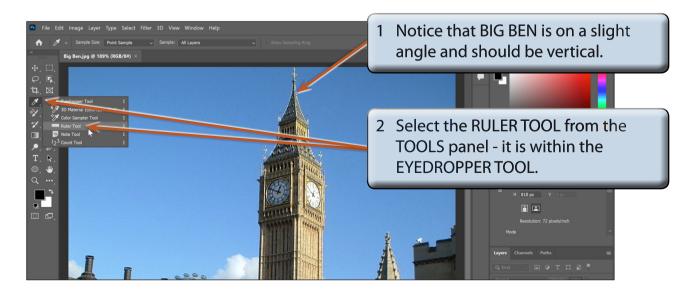

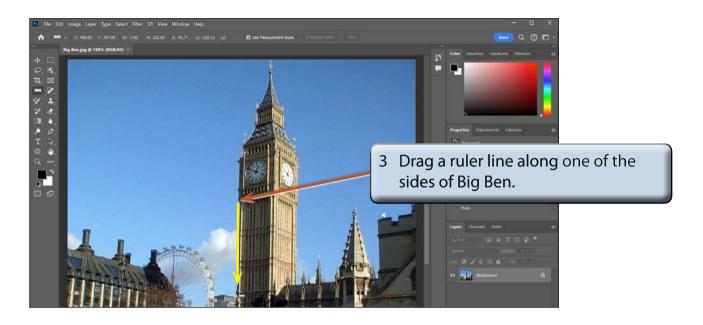

4 Display the IMAGE menu, highlight IMAGE ROTATION and select ARBITRARY.

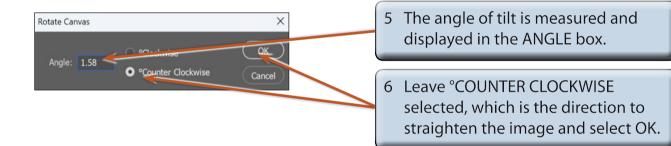

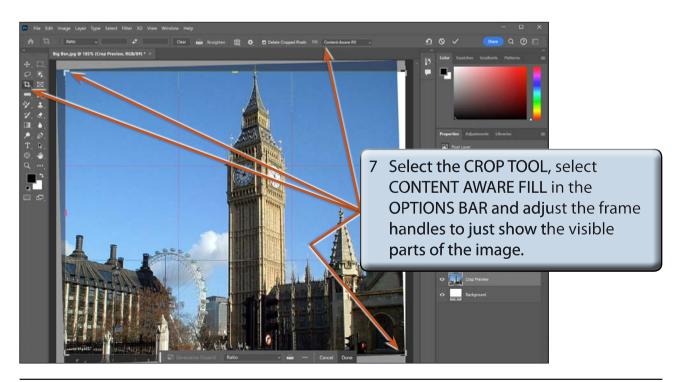

# 25

## NOTE: You can use the handles to adjust the crop frame so that just specific parts of the image are selected.

8 Double click inside the crop frame to complete the crop, then select the MOVE TOOL to turn the crop 'handles' off.

### C Generative Expand

Sometimes when you crop an image, a significant part of that image may be removed. The GENERATIVE EXPAND option fills areas around an image with content. It works in a similar way to GENERATIVE FILL.

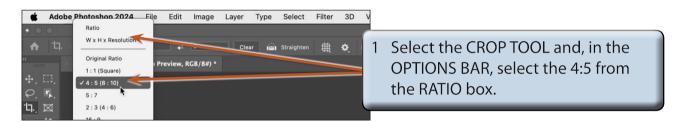

## NOTE: This will set the crop frame so that when it is expanded it will be restricted to a ratio of 4 units across for every 5 units down.

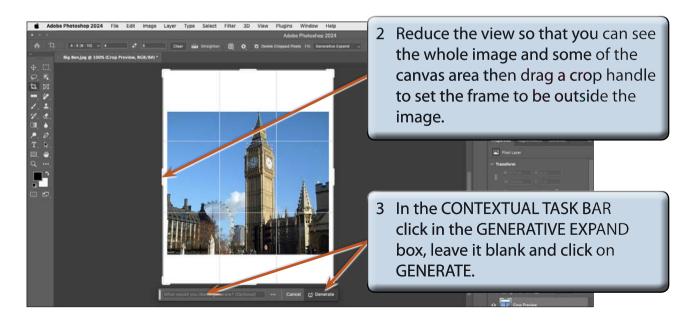

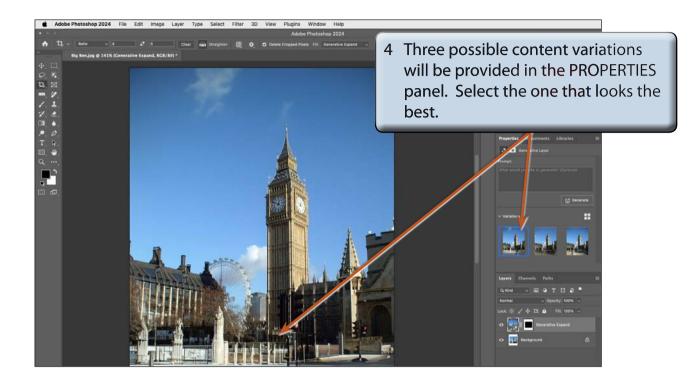

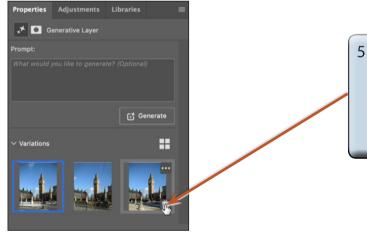

5 It is good practice to remove any variations you don't want, so move the pointer over each unwanted variation and click on its TRASH CAN icon to remove it.

#### NOTE: As with GENERATIVE FILL, you can click in the GENERATIVE EXPAND box and suggest fill content if the program does not provide suitable content with the GENERATIVE EXPAND box left blank.

6 Select the MOVE TOOL to turn off the crop 'handles' and save the image in your STORAGE folder if you wish to.